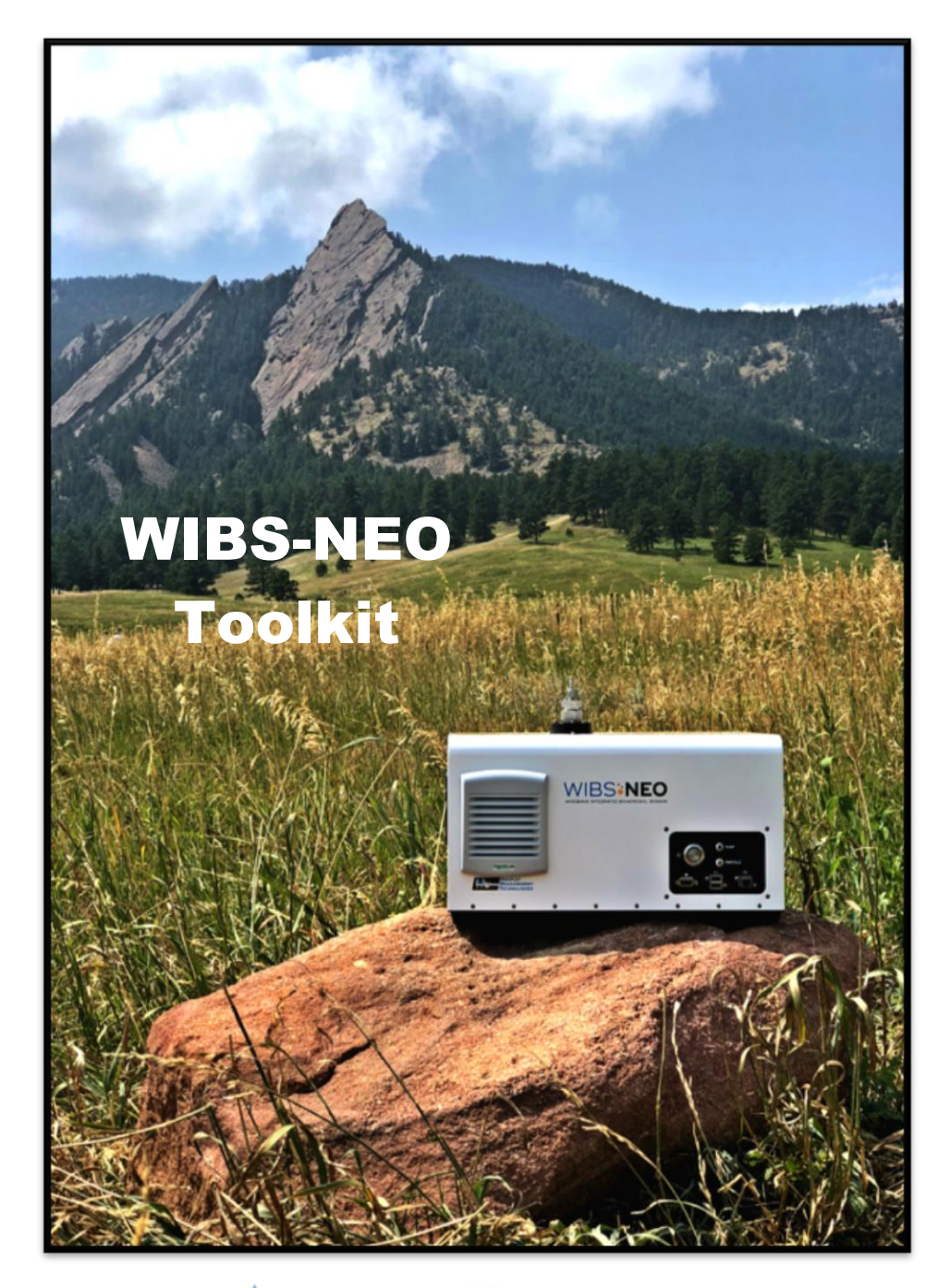

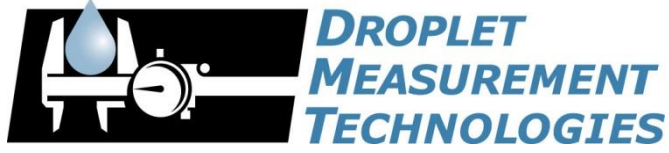

2400 Trade Centre Avenue Longmont, CO 80503 USA DOC-0433 Revision B

**2400 TRADE CENTRE AVENUE LONGMONT, COLORADO, USA 80503 TEL: +1 (303) 440-5576 FAX: +1 (303) 440-1965 WWW.DROPLETMEASUREMENT.COM**

#### General Information

In no event will Droplet Measurement Technologies, LLC (DMT) be liable for direct, indirect, special, incidental or consequential damages resulting from any defect or omissions in this manual.

DMT reserves the right to make changes to this manual and the products it describes at any time, without

notice or obligation. Revised editions are found on the manufacturer's website.

All DMT product names and the Droplet Measurement Technologies Logo are trademarks of Droplet Measurement Technologies, LLC.

All other brand and product names are trademarks, or registered trademarks, of their respective owners.

#### Software License

DMT licenses its software only upon the condition that you accept all of the terms contained in this license agreement.

This software is provided by DMT "as is" and any express or implied warranties, including, but not limited to, the implied warranties of merchantability and fitness for a particular purpose are disclaimed. Under no circumstances and under no legal theory, whether in tort, contract, or otherwise, shall DMT or its developers be liable for any direct, indirect, incidental, special, exemplary, or consequential damages (including damagesfor work stoppage; computerfailure ormalfunction; loss of goodwill; loss of use, data or profits; or for any and all other damages and losses). Some states do not allow the limitation or exclusion of implied warranties and you may be entitled to additional rights in those states.

#### Warranty

The seller warrants that the equipment supplied will be free from defects in material and workmanship for a period of eighteen months from date of shipment or 12 months from the date of either installation or first use whichever comes first. When returning the equipment to DMT for warranty or service procedures, the equipment owner will pay for shipping to DMT, while DMT will pay the return shipping expense. Consumable components, such as tubing, filters, pump diaphragms, and Nafion humidifiers and dehumidifiers are not covered by this warranty.

#### **Trademark Information**

All Droplet Measurement Technologies LLC product names and the Droplet Measurement Technologies logo are trademarks of Droplet Measurement Technologies LLC.

All other brands and product names are trademarks or registered trademarks of their respective owners.

#### **Risks of Installing Additional Software**

Instrument computers from DMT are configured to acquire data in a reliable, and robust manner. Typically, such instruments are either not connected to a network or are connected to a small, local network that is isolated from the internet, reducing the risk of viruses. Since anti-virus programs can cause erratic behavior when they run in the background on data acquisition computers, DMT does not install anti-virus, anti-spam, or anti-malware programs. If you choose to install these programs, you accept the risk associated with them in terms of potential performance degradation of the software installed by DMT.

For similar reasons, DMT recommends that you do not install or run other software on the dedicated instrument computer. Although the installation of some software may be unavoidable, it is particularly important not to run other software while the computer is acquiring data.

# **CONTENTS**

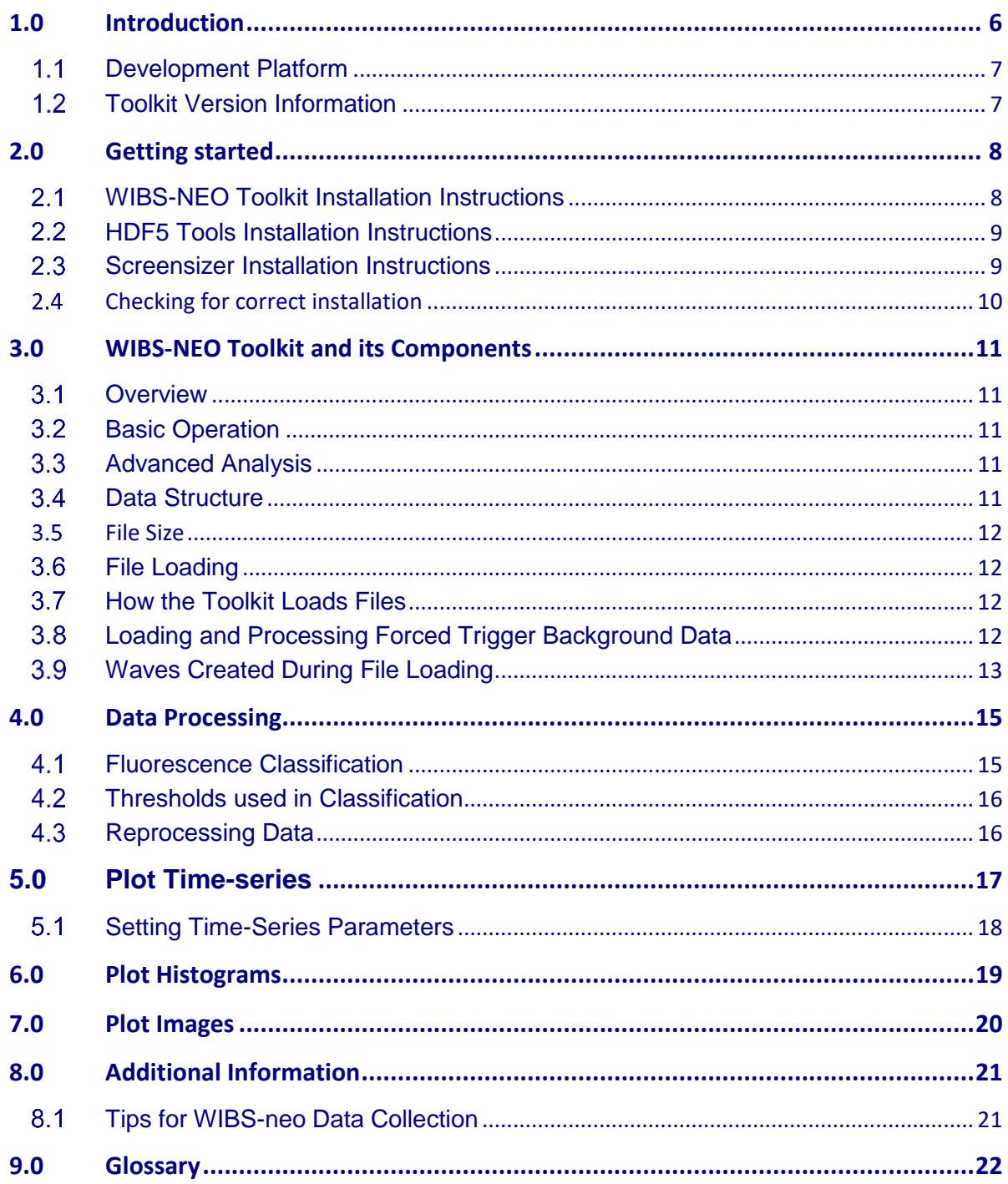

# **F i g u r e s**

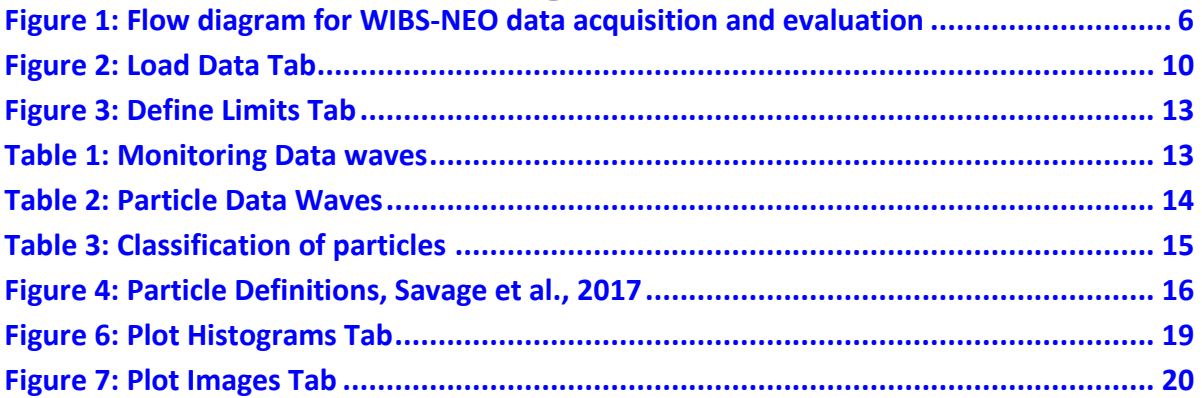

#### <span id="page-5-0"></span>Introduction

The WIBS-NEO Toolkit is a software interface for the WIBS-NEO Instrument. It is a useful tool for further loading, processing, visualization, and inspection of data generated by the WIBS-NEO.

Functionality includes loading single and multiple raw data files containing relevant data such as particle-by-particle fluorescence, size, and asymmetry factor. The software converts particle-by-particle data into time-resolved particle concentrations and size distributions, as well as allowing the user to plot the data.

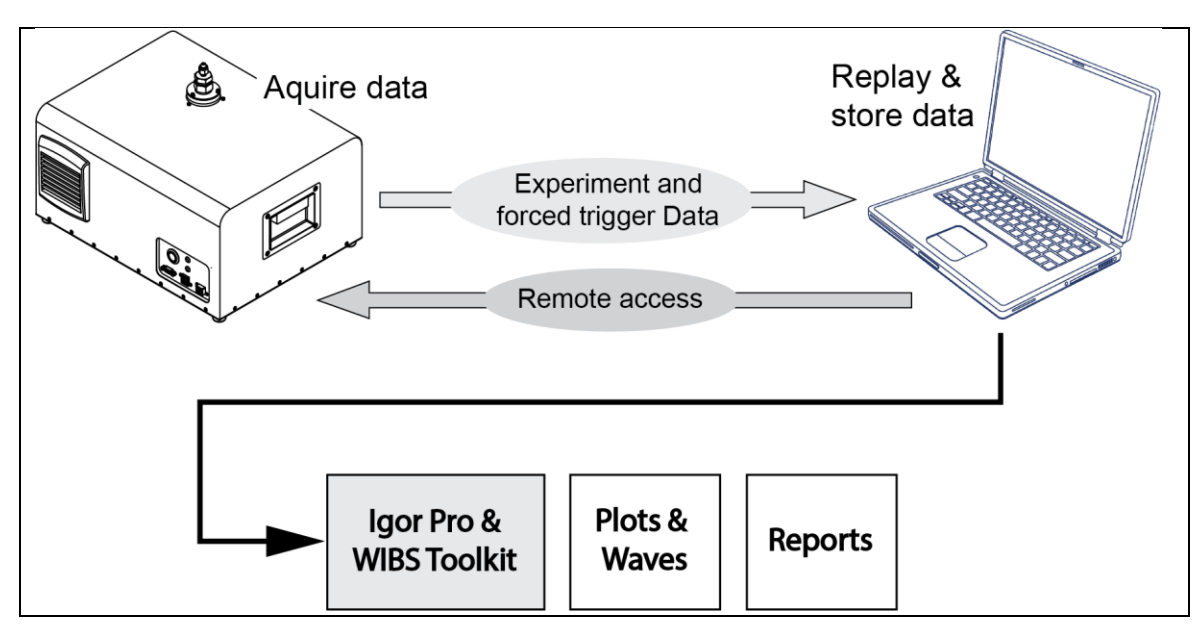

*Figure 1: Flow diagram for WIBS-NEO data acquisition and evaluation*

<span id="page-5-1"></span>The Toolkit is not intended to be a substitute for a detailed analysis of all data available for any given project, but rather it serves as a conduit for creating the more commonly used output parameters that can be used for data analysis. Droplet Measurement Technologies intends the toolkit to evolve as the research community develops new ways of evaluating WIBS-NEO data. This Toolkit could include user contributions for improvement, and functionality as a part of its evolution in the field. If users discover bugs, have requests for new features, or would like to provide general feedback they should contact DMT, as the Toolkit is being developed and improved based on continual feedback.

### <span id="page-6-0"></span>**Development Platform**

The Toolkit was developed using Igor Pro [\(www.wavemetrics.com\).](http://www.wavemetrics.com/) Some familiarity with the Igor Pro environment, and programming language will aid in the use of the Toolkit, but a deep knowledge of Igor Pro is not necessary.

This manual will adopt some terminology used in Igor Pro, including referring to data arrays as "waves" and occasionally referring to data folders, packed experiment files, templates and other Igor Pro terms. Users interested in learning more about Igor Pro are encouraged to visit the Wavemetrics website, examine the Igor Pro manual and explore the environment using many of the widely available Igor Pro tutorials.

### <span id="page-6-1"></span>**Toolkit Version Information**

Version 1.0 is the first publicly released WIBS-NEO software from DMT.

#### <span id="page-7-0"></span>Getting started

The WIBS-NEO toolkit requires a copy of Igor Pro, which can be downloaded at: https:/[/www.wavemetrics.com.](http://www.wavemetrics.com/)

#### An Igor Pro license and serial number is provided with each instrument.

**NOTE:** We recommend data analysis not be performed using the NEO onboard computer. Igor Pro, the WIBS-NEO Toolkit, and performance of data analysis should be tasked to a dedicated computer workstation. Very large files can become truncated and/or corrupted unless the drive where the files are being saved has the appropriate amount of storage space.

### <span id="page-7-1"></span>**WIBS-NEO Toolkit Installation Instructions**

The Toolkit software contains two files: **Packed experiment file .pxt**, and **Procedure file .ipf**. These files need to be placed in the proper folders, for the Toolkit to function properly (See steps below).

- 1. From the Igor Help menu, Choose **"Show Igor Pro 7 User Files"**, a file explorer window with the appropriate Igor folders should appear.
- 2. Place the **WIBS Toolkit v1.33.ipf** (or a shortcut to it) in the **"User Procedures"** folder.

The Toolkit also requires two additional installations:

- HDF5 Tools in Igor Pro (see Section 2.2)
- Screensizer in Igor Pro (see Section 2.3)

### <span id="page-8-0"></span>**HDF5 Tools Installation Instructions**

The HDF5 tools application is used as a bridge between the WIBS-NEO output and the Toolkit. It allows the program to directly read the HDF5 file output.

The HDF5 tools application can be installed easily using the following steps:

- 1. From the Igor Help menu, choose **"Show Igor Pro 7 User Files."**
- 2. From the Igor Help menu, choose **"Show Igor Pro 7 Folder."**
- 3. Copy the file: **Igor Pro 7 Folder/More Extensions\File Loaders\HDF5.xop**.
	- Paste into **"Igor Pro 7 User Files/Igor Extensions."**
- 4. Copy the file: **Igor Pro Folder/WaveMetrics Procedures\File Input Output\HDF5 Browser.ipf**.
	- Paste into **"Igor Pro7 User Files/Igor Procedures"** folder.
- 5. **Restart Igor Pro**. HDF5 should be ready to use.

**NOTE:** If you are using Igor64, the 64-bit version of Igor, the program will need to make sure there is an HDF5 Browser shortcut in the "Igor extensions (64-bit)" folder.

### <span id="page-8-1"></span>**1.5 Screensizer Installation Instructions**

You can find the current screensizer application on the Igor Exchange website. Screensizer allows experimental data to be displayed on most monitors.

### **To download the most recent version of Screensizer:**

- 1. Go to http://www.igorexchange.com/project/ScreenSizer.
- 2. Locate and Download Screensizer-Igor.6.20.x-2.5.zip. Unzip the file.
- 3. Locate files: ScreenSizer.ipf and ScreenSizerHelp.ihf.
- 4. From the Igor Help Menu, choose **"Show Igor Pro User Files/ User Procedures."** Copy the **ScreenSizer.ipf** to the folder **"User Procedures."** Copy **ScreenSizerHelp.ihf** to folder **"Igor Help Files."**

### <span id="page-9-0"></span>**Checking for correct installation**

The **Igor Pro 7 User Files** folder should contain the following:

- The **User Procedures** folder should contain the **ScreenSizer** and **WIBS\_Toolkit\_v1.33** files.
- The **Igor Procedures, Igor Extensions and/or Igor Extensions (64-bit)** folders should all contain the **HDF5 Browser-Shortcut.**
- The **Igor Help Files** folder should contain the **ScreenSizerHelp** file.

When the above looks correct, open the WIBS\_Toolkit from either the .pxt, or by going to the Windows Start menu and opening the program from there. The Toolkit program main window should appear (Figure 2).

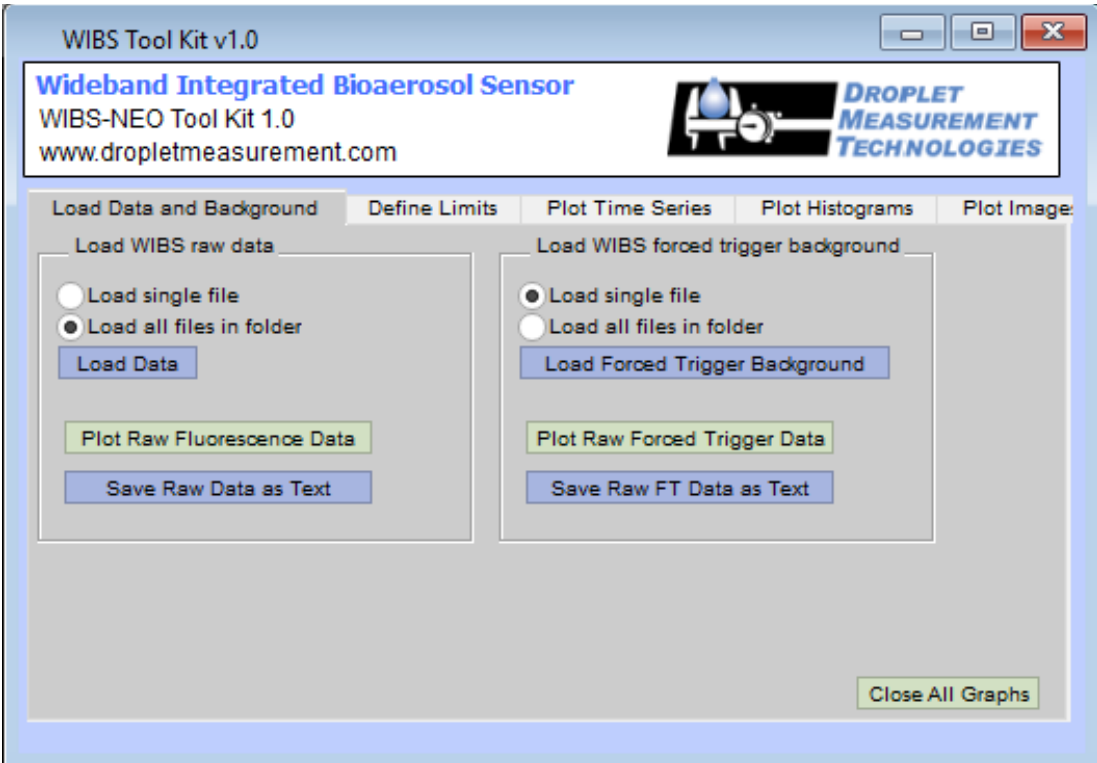

#### <span id="page-9-1"></span>*Figure 2: Load Data Tab*

#### <span id="page-10-0"></span>WIBS-NEO Toolkit and its Components

The WIBS-NEO Toolkit uses the Igor Pro platform. The software includes components that allow for advanced particle analysis, classification of particles, data processing, plotting, and data management.

#### <span id="page-10-1"></span>**Overview**

- The toolkit loads HDF5 files
- Raw data is saved with all background noise
- Default limit for fluorescence classification is the Forced trigger average  $\pm 3$  standard deviations. The user should choose detection limits that best suit their data measurement conditions.

### <span id="page-10-2"></span>**1.8 Basic Operation**

The typical process for converting raw files into fluorescent particle concentrations involves the following steps:

- Loading the desired raw data into a user selected data folder.
- Subtracting the Forced Trigger background from raw data.
- Processing the background subtracted data into time-resolved outputs such as fluorescent particle concentrations.
- Generating standard output plots of the concentrations in the experiment.

### <span id="page-10-3"></span>**Advanced Analysis**

More advanced analysis can be performed on the data, including calculation of size distributions for different particle classifications, and examination of the raw fluorescent signals. At any point, users familiar with the Igor Pro environment can access data through the Data > Data Browser and generate their own plots or create their own functions for producing output data.

### <span id="page-10-4"></span>**1.10 Data Structure**

The WIBS-NEO toolkit is designed for analysis of data within a specific data folder. This is usually referred to as the "**Active Data Folder**". Particle data and forced trigger data waves will be loaded into separate data folders – (**NEO and NEO-FT** respectively). Within the **NEO** folder, the data is split into "**Monitoring Data**" and "**Particle Data**". The "**Monitoring data**" folder contains all of the housekeeping parameters such as flow rates, temperatures, and particle concentrations reported every second. Descriptions of these waves can be found in the operator manual.

### <span id="page-11-0"></span>**1.11 File Size**

Users should be careful to avoid loading too much raw data into any single experiment, especially from longer measurement periods. Memory limitations will depend on the specifications of the computer used in the data analysis.

### <span id="page-11-1"></span>**File Loading**

Raw data files and forced trigger files are loaded in the same manner. The toolkit provides options for loading all files in a single directory or for loading a single file within a directory. In all cases, data can be saved as a text file by selecting the button on the main Toolkit screen.

### <span id="page-11-2"></span>**1.13 How the Toolkit Loads Files**

The toolkit will automatically load the raw data, interpret the timestamp on the file, and combine the raw data into large concatenated waves. The raw data waves are loaded into the **Active data folder** and can be accessed through the data browser or command window. All waves have the same length, which is equal to the total number of particles in the combined files. The user may also view the raw data using the **HDF5** browser utility in IGOR Pro. This HDF5 browser is accessed by typing: **Data > Load Waves > New HDF5 browser**. This brings up a new window where you can open **HDF5** files for viewing. In addition, it is possible to use the **HDF5 browser** to export waves into another graphing software such as Microsoft Excel.

### <span id="page-11-3"></span>**Loading and Processing Forced Trigger Background Data**

Once Forced Trigger data has been loaded, the user should navigate to the "Define Limits" tab (Figure 3). Select the "**Average Forced Trigger Background"** button to automatically populate the average and standard deviation fields for each of the three emission channels.

The user can adjust the upper and lower limits of fluorescence detection by manually entering the value or using the up-and-down arrows. The upper limit by default is 1.0e+8. Selecting the "**Define Particle Types Using Limits**" will show feedback on whether a particle is fluorescent based on the user-defined limits. Particle types must be defined before any plots can be made.

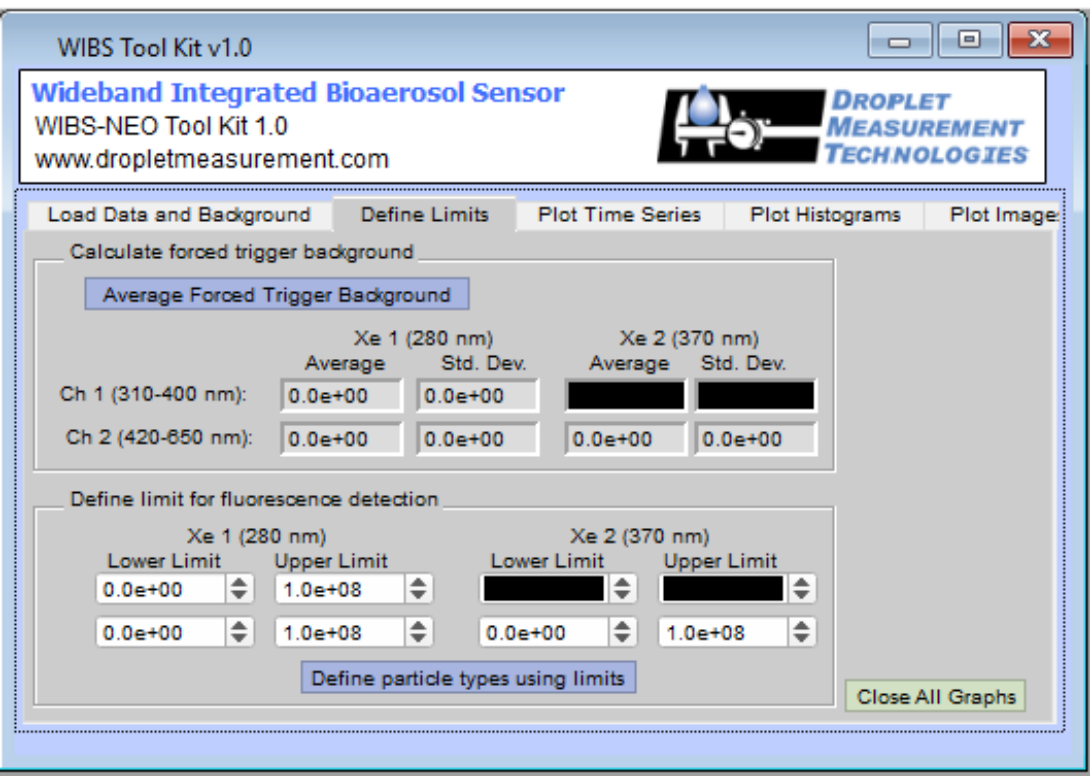

*Figure 3: Define Limits Tab*

# <span id="page-12-1"></span><span id="page-12-0"></span>**Waves Created During File Loading**

The file loading operation creates the waves listed below.

Monitoring Data:

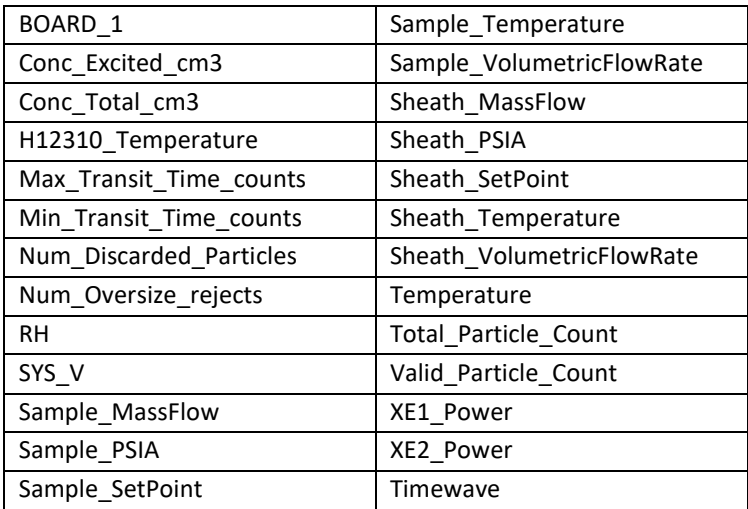

<span id="page-12-2"></span>*Table 1: Monitoring Data waves*

#### <span id="page-13-0"></span>Particle Data:

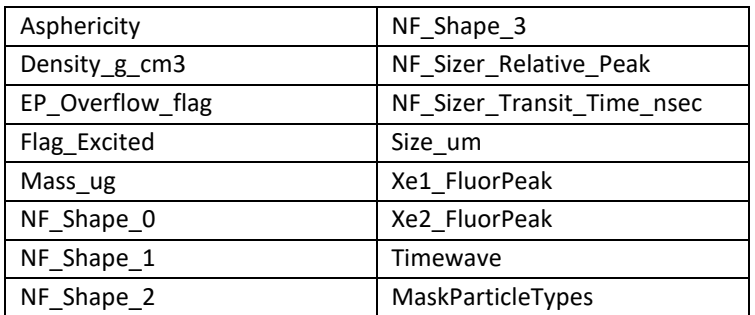

*Table 2: Particle Data Waves*

#### <span id="page-14-0"></span>Data Processing

Data processing functions classify particles based on several user-defined criteria and calculate particle concentrations for different classifications.

### <span id="page-14-1"></span>**Fluorescence Classification**

Particles are classified into one of 13 categories based on measured intensities in the three fluorescence channels. Plots can be filtered by fluorescence channel by selecting and deselecting the options at the top of each graph.

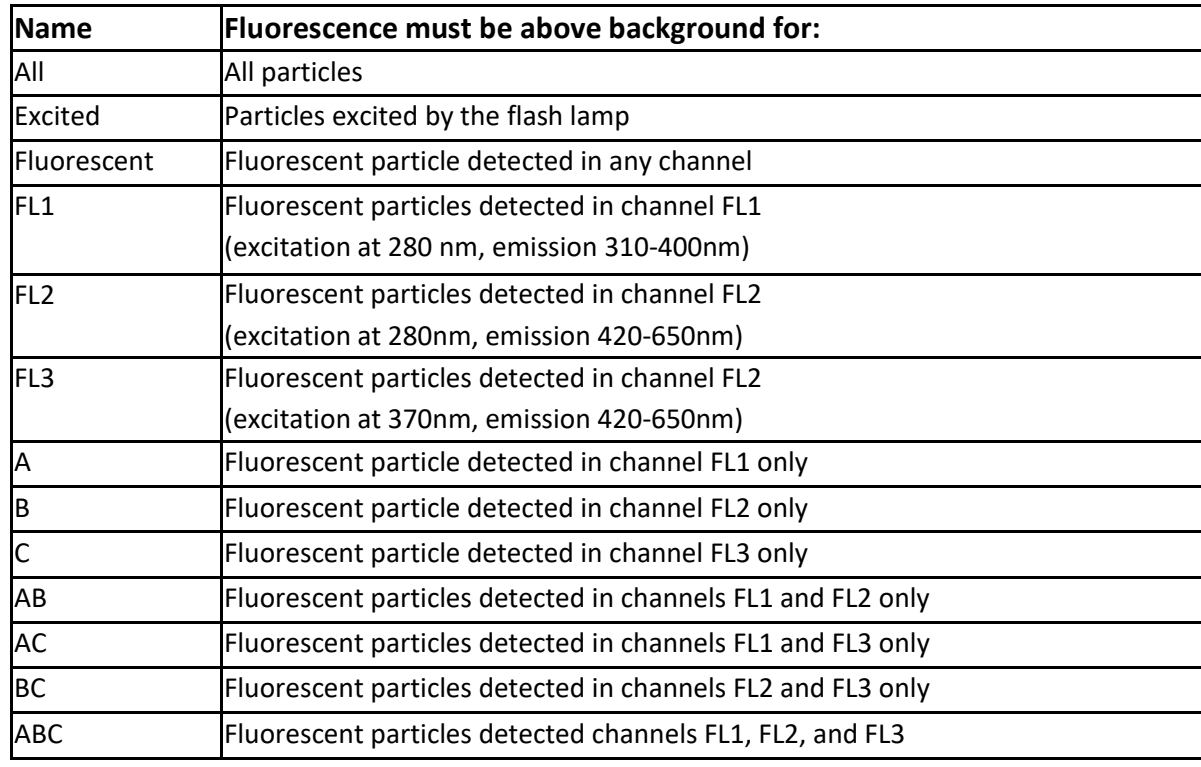

<span id="page-14-2"></span>*Table 3: Classification of particles*

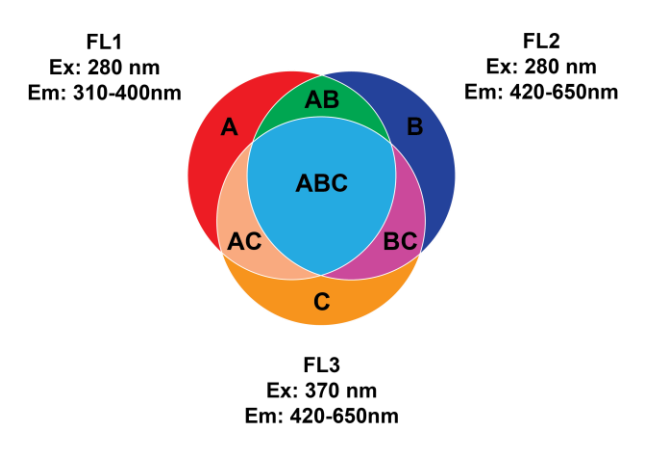

*Figure 4: Particle Definitions, Savage et al., 2017*

## <span id="page-15-2"></span><span id="page-15-0"></span>**Thresholds used in Classification**

A particle falls into one of the fluorescence categories if it exhibits fluorescence greater than the user defined threshold value for that channel. Thresholds can be a fixed value, or the user can determine thresholds based on the forced trigger data (recommended).

## <span id="page-15-1"></span>**Reprocessing Data**

Data can be re-processed at any time. Users should be aware that reprocessing overwrites any previously processed data outputs. If users wish to keep data with different processing parameters (different averaging intervals, etc), they either need to save the outputs before reprocessing, or copy the data file into a new data folder and load it separately (e.g. ambient-3sec and ambient-5sec).

#### <span id="page-16-0"></span>Plot Time-series

The **"Plot time-series"** tab (*[Figure 5](#page-16-1)*) allows the user to create averaged time-series plots of the following parameters:

- **Fluorescence Peak**
- **Diameter**
- **Concentration**
- **Surface Area**
- **Mass**
- **Asphericity**
- **Excited and Fluorescent Fractions**

The user can choose which of the 13 fluorescence channels are displayed on the time-series plots by checking the boxes at the top of the plot once it appears. By default, all possible options are checked.

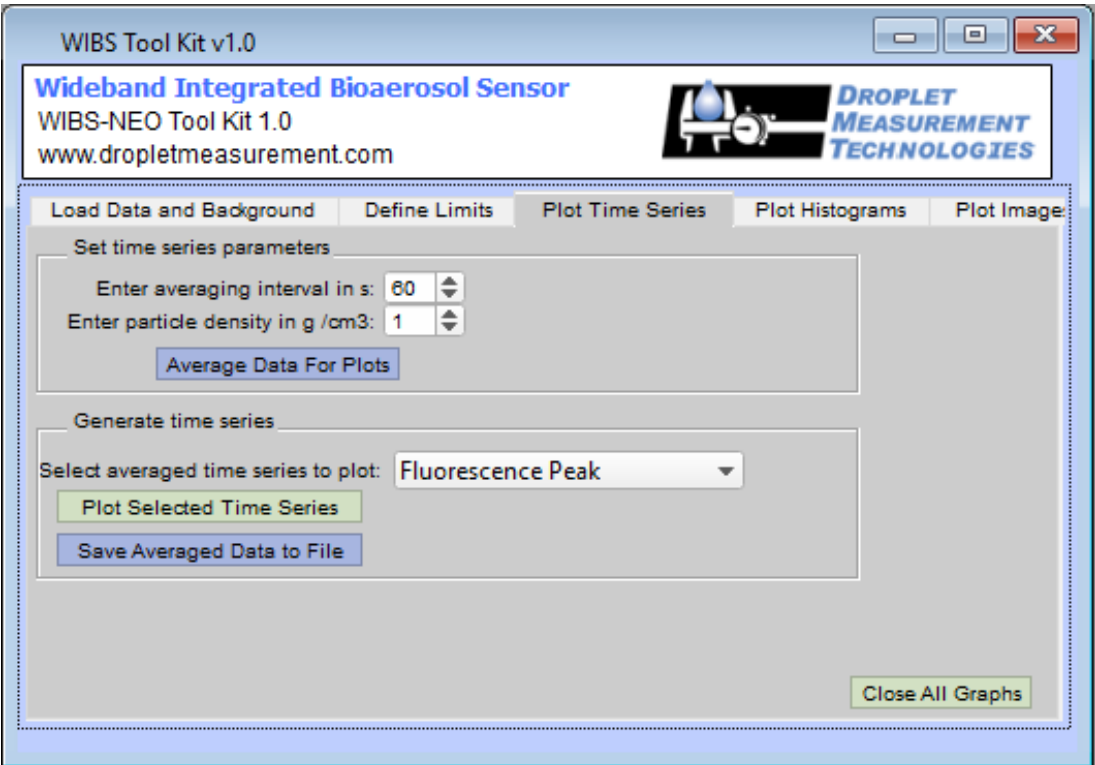

<span id="page-16-1"></span>*Figure 5 Plot Time-series tab*

### <span id="page-17-0"></span>**1.19 Setting Time-Series Parameters**

To generate time-series plots, the user must define the averaging interval in seconds and assumed particle density in g/cm<sup>3</sup>. By default these are set to 60 and 1, respectively. Please note that the minimum interval for time averages is currently 2 seconds. Once the parameters are set, the **"Average Data for Plots"** button needs to be selected before generating time-series plots.

Time-series data can be exported as a .txt or .csv file by selecting the **"Save Averaged Data to File"** button.

#### <span id="page-18-0"></span>Plot Histograms

The **"Plot Histograms"** tab will produce histograms with the following defined parameters:

- **Particle Concentration vs Diameter**
- **Fluorescence vs Diameter**
- **Particle Concentration vs Fluorescence**

#### **Parameters:**

- The start time and end time will automatically default to include all data loaded into the toolkit. The user can manually define the time period if only a portion of the data is to be analyzed.
- The user defines the lower and upper limit and size bin increment to be visualized on the histogram graph.
- The user defines the lower and upper limit and fluorescence peak to be visualized on the "Particle Concentration vs. Fluorescence" histogram only. Please note that the values used here are only used for visualization of the data and will not impact the fluorescence threshold values defined on the **Load Data** and **Background** Tabs.

The user must first check the histogram parameters and hit **"Calculate Histogram Data"**  before attempting to plot or save the data to a file.

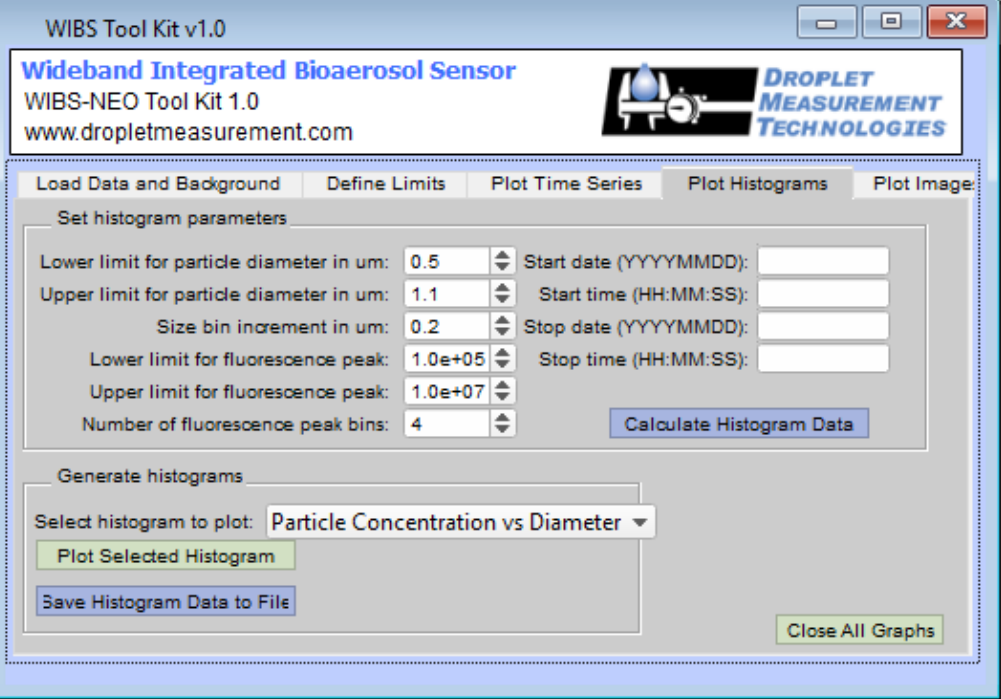

<span id="page-18-1"></span>*Figure 6: Plot Histograms Tab*

#### <span id="page-19-0"></span>Plot Images

The **"Plot Images"** tab produces 3D plots of particle size time series that are colored by either number (N), Mass (M) or volume (S) concentrations. **Parameters:**

- **Lower and upper limit in um –** Sets the particle size range to be plotted.
- **Number of size bins –** Resolution of the specified size range on the plot.
- **Time Interval –** The averaging interval for the time-series data.

When the calculations are complete and the plot is produced, the user can then choose to view the Number, Mass, or Volume size distribution using the drop-down menu on the upper right-hand side of the graph.

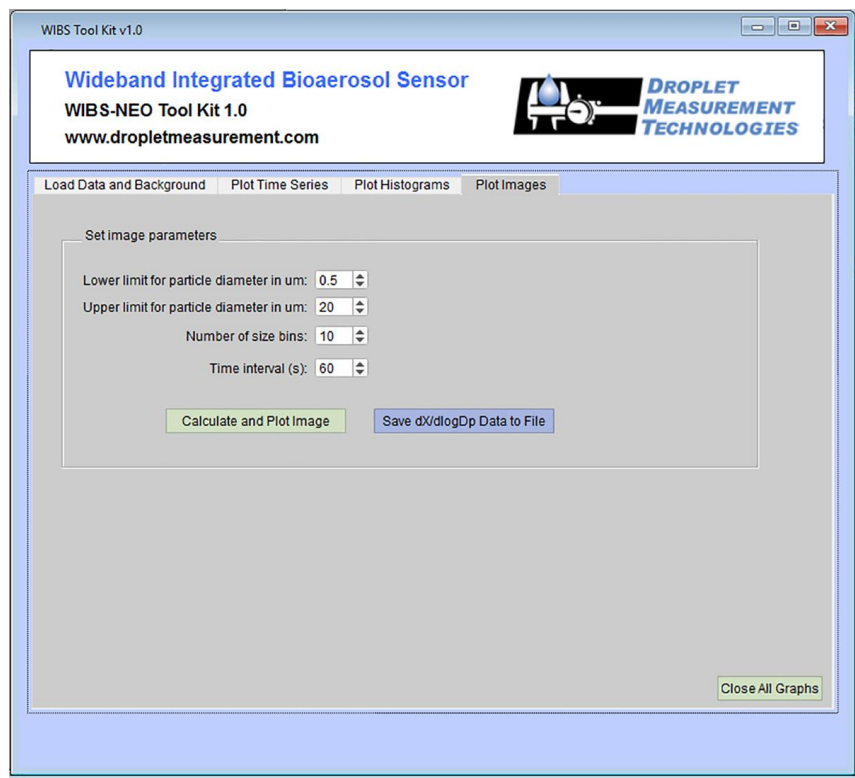

<span id="page-19-1"></span>*Figure 7: Plot Images Tab*

#### <span id="page-20-0"></span>Additional Information

# <span id="page-20-1"></span>**Tips for WIBS-neo Data Collection**

When collecting data, try to include forced trigger periods at regular intervals during measurement periods. The WIBS-NEO software will automatically store all forced trigger data in a separate folder designated as "FT"

### <span id="page-21-0"></span>**Glossary**

# **A**

AF: Asymmetry Factor, calculated by the acquisition software.

### **F**

FL1\_280: Raw fluorescence intensity (A/D counts) for the FL1 detector (~310- 400 nm) from the 280 nm excitation.

FL2\_280: Raw fluorescence intensity (A/D counts) for the FL2 detector (~420- 650 nm) from the 280 nm excitation.

FT: Instrument mode flag (Forced Trigger mode)

### **P**

Pwr\_280: Power recorded for the 280 nm excitation.

Pwr\_370: Power recorded for the 370 nm excitation.

# **S**

Size: Size in micrometers based on the internal calibration settings.

# **T**

TPCT2: Detected T2 particle counts (see manual).

### **W**

wibs\_datetime: Time stamp for each particle in seconds from midnight 01/01/1904.